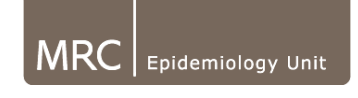

# **Installation of Actiheart Data Analysis Suite:**

**Currently software is only compatible with XP platform and version 6 of Java.** 

#### **Installation requires:**

- **Windows XP platform**
- **MySQL installation**
- **Folders: "Physical Activity Data" and "data\_BLANK"**

Before attempting to install this package, check that the following conditions exist:

a) Administrator rights/permissions on computer required to install and configure MySQL

b) MySQL does not exist on the computer already

c) Java run time (JRE) is installed (version 6)

MRC: During this process, if error is received to delete "conflicting files", do NOT do this as this may mess up other applications on the computer & seek advice from PATT/Data Management.

### *1. Install MySQL:*

#### **a) Install MYSQL essential**

- *1)* Run MySQL essential (version 5.1)
- *2)* Select "Custom" installation *(Selecting Typical Installation will result in data folder being installed in C:\documents and settings\allusers\application data in this version of MySQL, see section 7 for further information as this may want to be changed)*

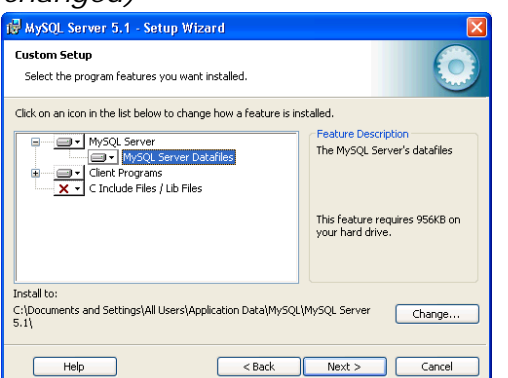

- *3)* Click on MYSQL Server Datafiles and select where the data should be saved by clicking "Change.."
- *4)* Under Folder name, insert pathway to folder where you want "data" folder to be created (this will be where all the data is stored) ie. C:\Program Files\MySQL

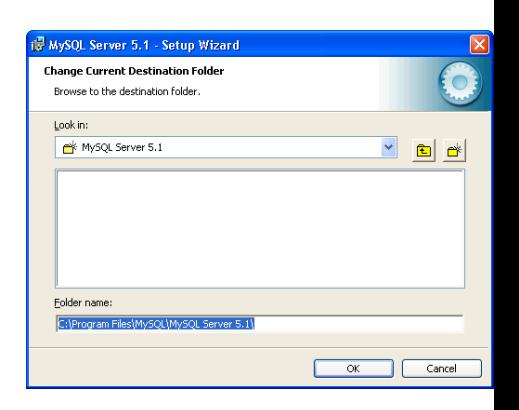

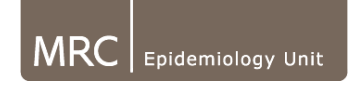

- *5) Click OK, Next and Install*
- *6) Continue through the installation process*
- 7) Leave run configuration box ticked, can untick box to Register now
- 8) Configuration wizard will be launched
- 9) Select Standard configuration
- 10) **Untick box** to Launch Automatically
- 11) Install Windows service
- 12) Enter Admin pass and User (user name will be **root**, enter a root password).
- 13) **NEVER** tick box to enable root access from remote machines
- 14) Execute

*Note: If an error message is displayed: "If connection error opening port etc.", MySQL may have been installed on computer previously. To solve this, may need to uninstall and delete associated folders (only if sure no data present!) (these may exist in C:\Program Files\MySQL or in C:\Documents and Settings\All Users\Application Data\MYSQL* 

#### **b) Install MYSQL Tools**

- 1) Run mysql-gui-tools-5.0-r17-win32.msi
- 2) Agree to license agreement
- 3) Set destination folder as C:\Program Files\ MySQL Tools
- 4) Select complete installation

#### *2. Running MySQL Tray Monitor*

#### *Tray Monitor:*

MySQL Tray monitor must be switched on for database/software to run Go to all programs, MySQL, click on MySQL System Tray monitor System Tray monitor Icon will appear in bottom right of screen Click on this icon

Start Instance (red light turns to green)

 $\overline{\odot}$  19:27 « ■ 题 | 3 19:35

*MySQL Administrator:* 

From the System Tray Monitor Icon

Open MySQL Administrator

To open, enter user name & password using previously set up **root** username and associated password (See **1.a.**12)

Server host= localhost

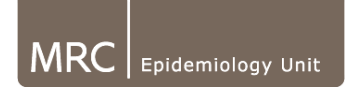

### *3. To set up complete MRC database schema (first time used):*

- 1) Run MySQL Administrator
- 2) Log on with root user (administrator) and password (that was created above)
- 3) Click on catalogs
- 4) Right click in bottom left of screen under Schemata section
- 5) Click on Create new schema

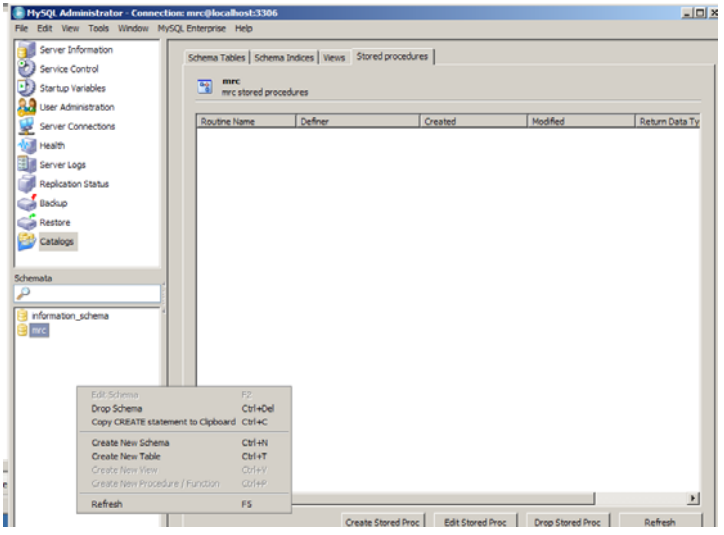

- 6) Give Schema name ie. MRC
- 7) Click on "User Administration" in top left menu
- 8) Right click in bottom left of screen Create user by selecting Add new user
- 9) Create name (mrc) and password
- 10) On Schema Privileges tab, select the schema you want that user to be able to see (mrc)
- 11) Select double arrow to left in order to assign all privileges for specific schema User Information Schema Privileges Resources
- 12) Click Apply Changes

13) Create database structure by using data folder template (section 4) (or running MySQL script (section 9))

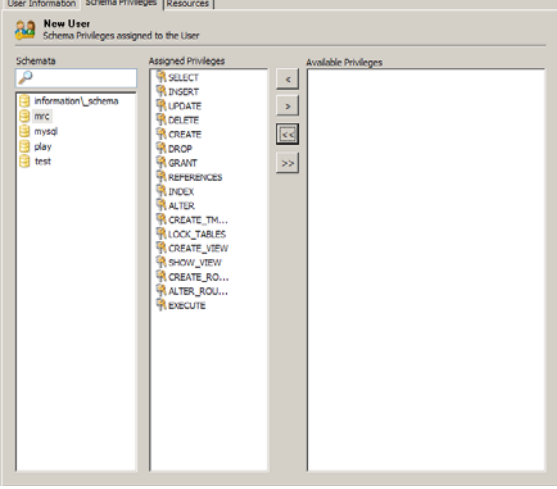

### *4. Create data folder structure:*

1. Copy blank data folder structure ("data\_BLANK") provided

2. Paste into route of data folder specified in 1.a4) (ie. C:\Program Files\MySQL) and rename folder to "data"

### *5. Installation of MRC Java Program:*

- 1. Copy "Physical Activity Data" folder in \INSTALLATION OF JAVA software\ (this has the necessary structure defined)
- 2. Paste into C:\
- *3.* Note: Study\_profile.xml exists already in \Physical Activity Data\XML\_Study\_Profiles\_Shadow \*\com\catalysoft\mrc\study. This specifies the database and the parameters used for processing*.*

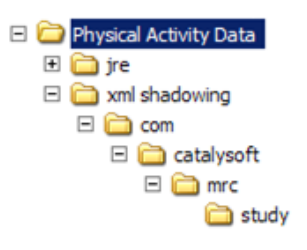

Epidemiology Unit

**MRC** 

**\*\*\*If no study profile is placed in this folder, the embedded xml in the .jar file will be read (& this will not be specific for your particular study thus will generate wrong results!).** (*For further information on study profiles see section 10.1)*

- 4. Generate a desktop shortcut to the mrc-lean.bat file in the xml shadowing folder. The .bat will ensure memory is allocated correctly when running the Java software.
- 5. To run the program, click on the mrc-lean.bat file icon (Ensure MySQL monitor is on).

#### *\*\*\*\*The Programme should now run\*\*\*\**

## **Additional information:**

#### *6. Java Data Exporter:*

The ActiheartData\_\*.jar is a stand alone utility for the export of raw and processed data from the MySQL database. It does not have to be installed and can run from any location.

- 1. If installed data folder by section 4, all relevant "vw" files are already present in the data folder template.
- 2. (If running the script MySQL to create tables (section 9.1), it will be necessary to follow steps in section 9.2 to be able to run).
- 3. MYSQL database will have to be running in the local PC as the exporter programme is run.
- 4. For further information see document 13.0. (Exporting files with the Java Data Exporter).

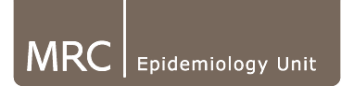

### *7. Changing location of data directory:*

*(Some versions of MySQl default data directory is C:/Program files/MySQL/data/…….)If unable to find Data directory, run MySQL administrator, go to start up variables, and see where Data directory exists under Directories section). For advanced users to change location of data directory read below:*

*To change location of data directory if desired:*

- 1. Log onto Administrator as "Root" user
- 2. Go to Startup Variables
- 3. Find location of current data directory under "Directories" information section

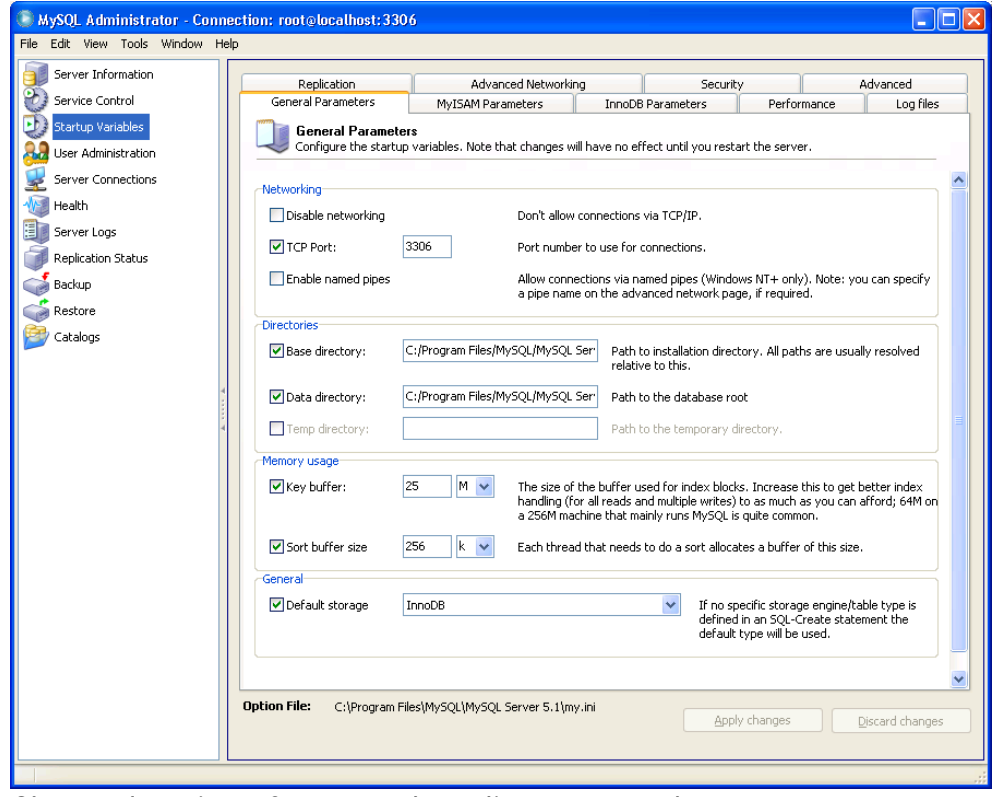

- 4. Change location of current data directory to where you want to move folder to ie. C:/Program Files/MySQL/MySQL Server 5.1/Data/
- 5. Close administrator
- 6. Close MYSQL tray monitor
- 7. Restart computer
- 8. Move folder from previous location to current data directory (as specified in step 4)

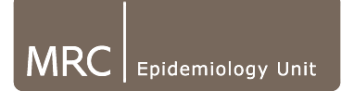

If you know location of current data directory, from a restart of computer, folder can be moved first and then change location path in Administrator, startup variables.

**Note: If when attempting to move folder, you get error message below, check monitor is closed, restart computer then try again.** 

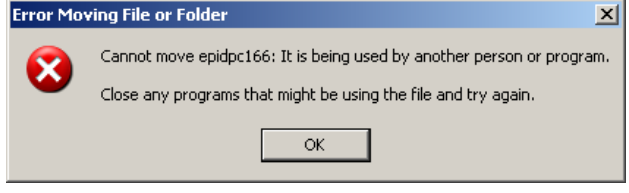

### *8. Running MySQL Query Browser:*

The MySQL Query Browser allows direct access into the database and allows viewing of the database tables

To open, enter user name & password

List of database tables exists in right hand side of screen.

To view a table, double click on table, then click "Execute"

### *9. Running MySQL scripts*

(Only relevant if no template "data" folder structure is used)

#### *9.1 To run MySQL scripts/changes to database:*

- 1. Click on "Restore" in menu on left side of screen
- 2. Click on "Open Backup File" in the bottom right hand corner of screen
- 3. Select File "create\_tables\_NEW.sql" (from installation package) for new installation to create all tables necessary for the schema) or (select specific .sql file if database structure already exists but required to run the script present in this file)
- 4. Click open
- 5. Back-up type: SQL File
- 6. At Target Schema, select Another Schema select MRC (or name of schema you want to add this script to)
- 7. Click "Ignore errors".

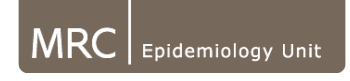

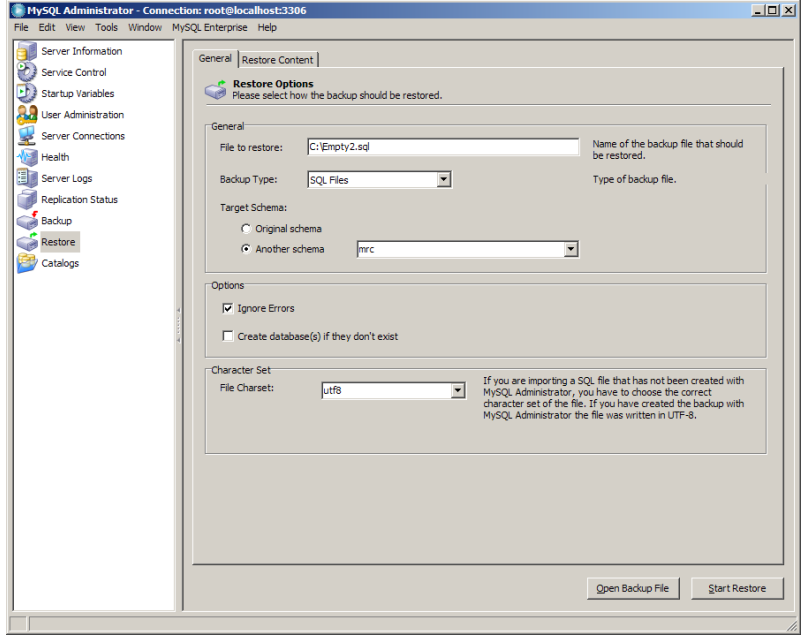

8. Click "Start restore".

*Note: If desired, to check tables have been created, or changes to database have taken effect, this can be viewed in Query Browser. Open Query Browser & on name of table (in Schemata tab on right hand side of screen), click refresh & changes will be displayed on the refreshed schema & the new tables/additions to tables will be present.* 

#### *9.2. Setting up the exporter queries:*

- 1. If you have not used the "data\_BLANK" folder template, to be able to run the exporter, copy the "view" or "vw" files from the folder "need these to run data exporter".
- 2. Place these files into the "\mrc" folder which is in the data directory route *(which was defined in step 1.a).4).* The exporter requires all these queries to be able to query the database.
- 3. MYSQL database will have to be running in the local PC as the export programme is run.
- 4. For further information see document 13.0. (Exporting files with the Java Data Exporter).